# **DATABASES IN DAD**

A database used in DAD is a set of vectors of data. Each vector represents a specific variable. By default, the length of each vector determines the number of observations for that variable. Each database contains a set of vectors whose number of observations must be the same.

# **CONSTRUCTING A DATABASE WITH DAD**

After opening DAD, the following window appears:

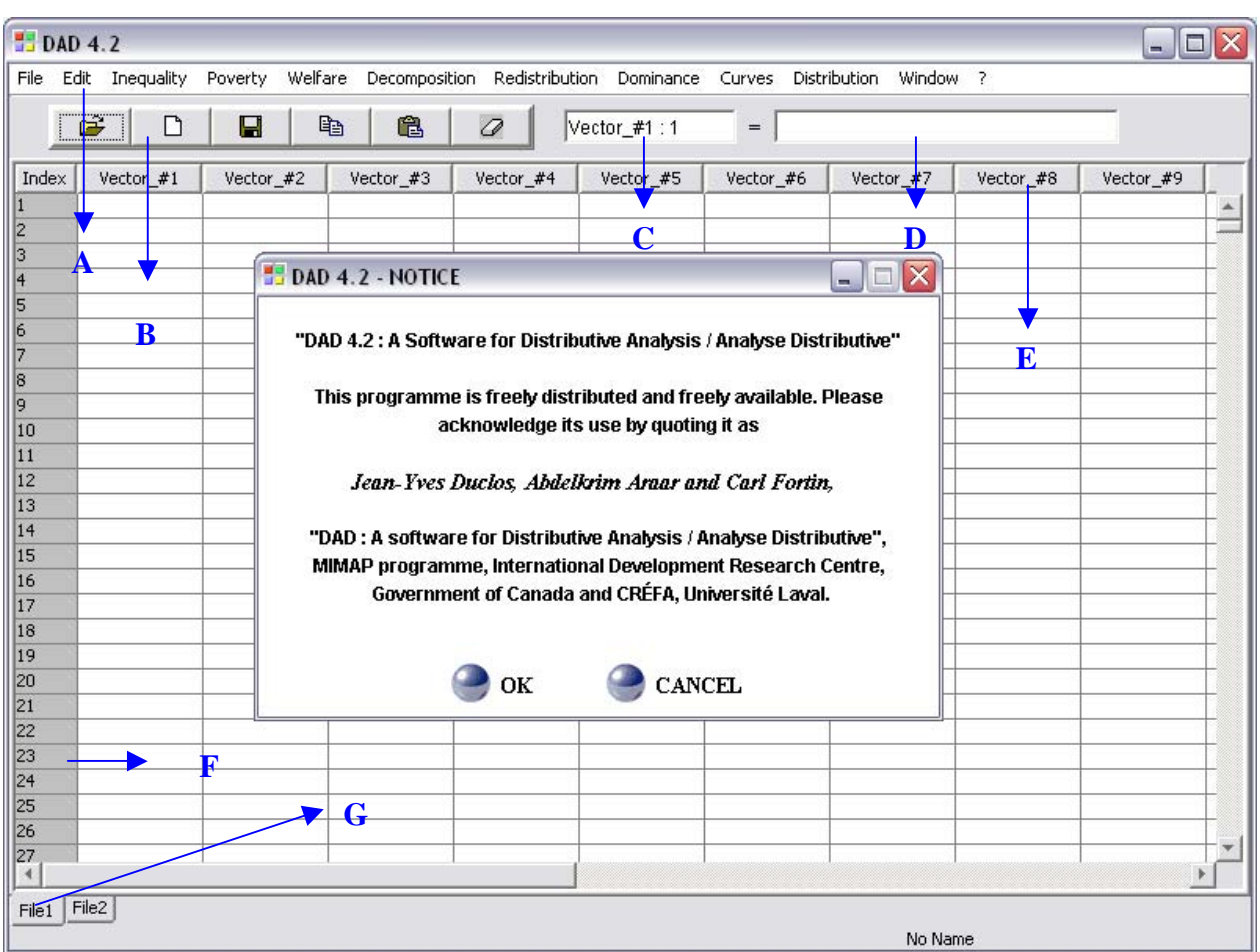

- **A** Main menu;
- **B** Toolbar;
- **C** The selected cell;
- **D** Value of the selected cell;
- **E** Name of column;
- **F** Index of observation;
- **G** The selected file.

To construct a new database with DAD, follow these steps:

1. In the main menu, click on the command **"File"** and select the option **"New File".** A window asks the user to indicate the desired number of observations for the new file:

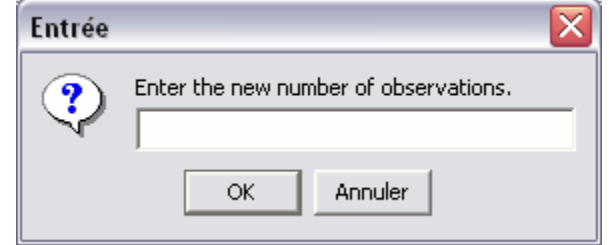

- 2. Enter the number of observations of the new file and click on the button OK. To begin editing the new vectors, follow these steps:
- 3. Click on the cell (vector #1, index=1). The contour of this cell changes to yellow.
- 4. Write the new value of the cell. As a general rule with DAD, the decimal part should be separated by a  $dot(.)$ .
- 5. Press **"Enter.**
- 6. Write the value of the next cell and repeat the procedure until all of values of vector #1 are registered.
- 7. To edit another vector, select the first cell of this vector and repeat steps 3 up to 6.

If you want to modify the value of any one cell, follow these steps:

- 1. Select the cell subject to be modified by clicking on it.
- 2. Write the new value of the cell.
- 3. Press **"Enter".**

#### **LOADING AN ASCII DATA BASE**

To load an ASCII data file, click on the command **"File"**, select the command **"Open**"**.** The following window appears, asking for some information concerning the data file.

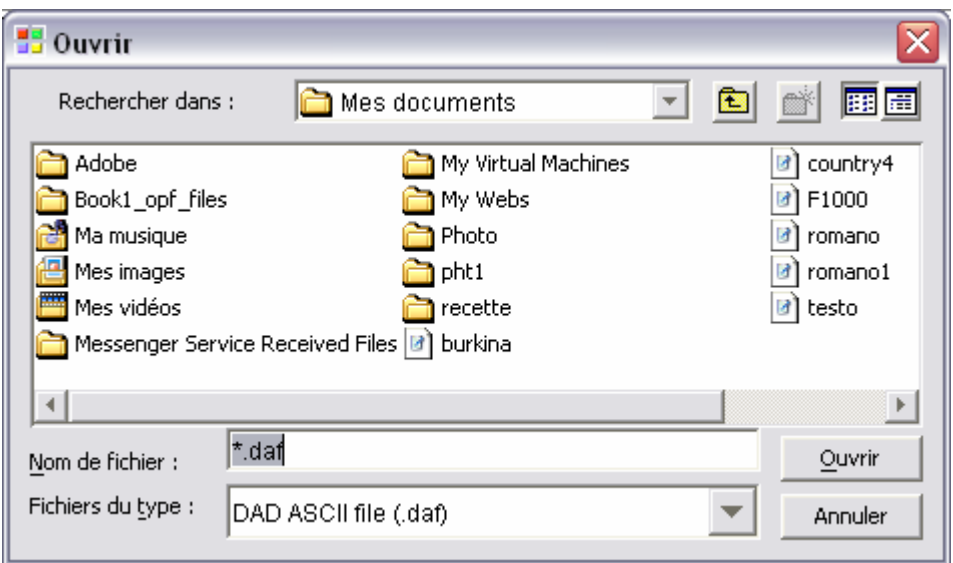

# **REMARK:** if your ASCII file's extension is not .txt, .dat, or .prn, choose "\*.\*" in the option "Type of File", then indicate the file name.

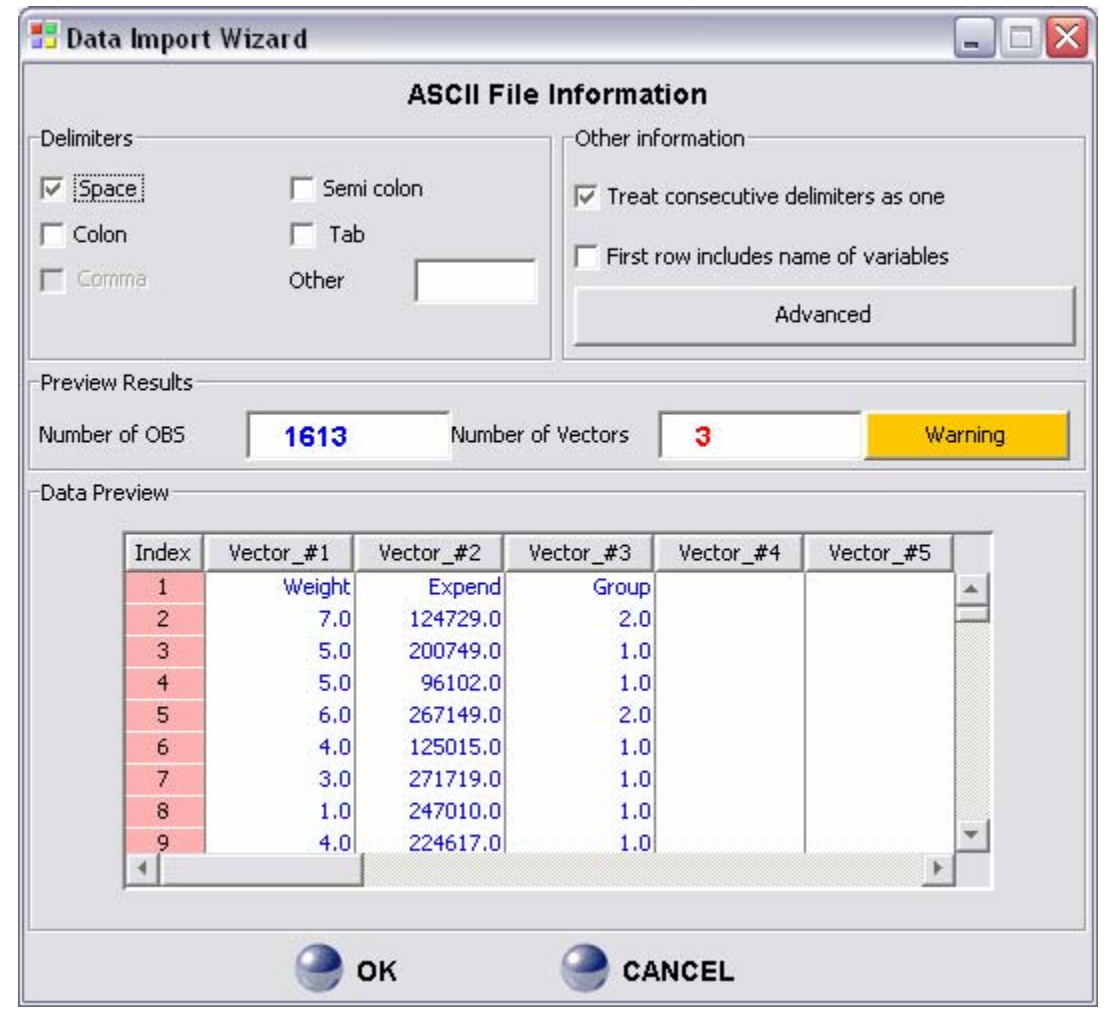

After choosing the desired ASCII file and clicking on OK, the following window appears.

These windows contain many options that facilitate the loading of an ASCII file. By default the delimiter (the character that separates variables) is a space, but you can specify other delimiters. You can also specify the delimiter with the option "Other". In the Panel "Other Information", you can indicate the following information:

- 1- By default, the option "Treat consecutive delimiters as one" is selected. Choosing this option makes it such that several succeeding delimiters are treated as one.
- 2- By default, the option "First row includes names of variables" is not selected. In this example, the ASCII file's first row includes the names of variables; we thus select the option.
- 3- Clicking on the button "**Advanced**" makes the following windows appear:

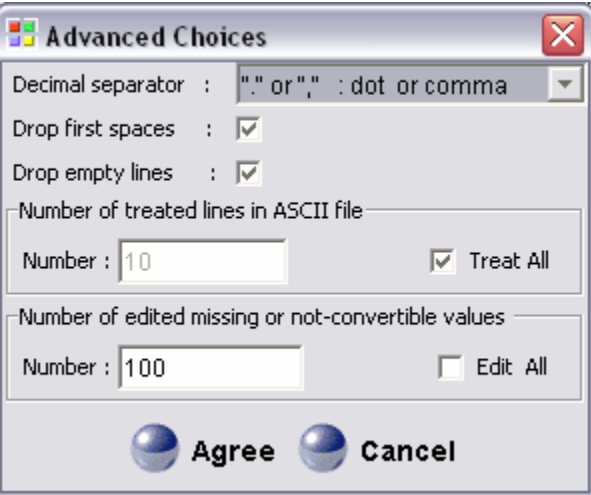

We do not by default need to specify what the separator of decimals is, but if we indicate that it is a dot, then we may specify that the separator between the variables can be a comma.

*Remark: If the delimiter of columns is a comma, the delimiter of decimals cannot also be a comma.* 

By selecting the option "Drop first spaces", we do not take into account spaces which precede the values of the first column. We can also indicate the number of lines in the ASCII file to be treated, as well as the number of missing or not-convertible values to be edited.

The panel "Preview results" shows the number of observations and the number of columns in the ASCII file. The panel "Data Preview" displays instantaneously the data as their reading changes according to selected options. This a useful tool for reliable loading of ASCII data files.

Note in the panel "Preview Results" the message Button "Warning". If we click on the button, the following window appears:

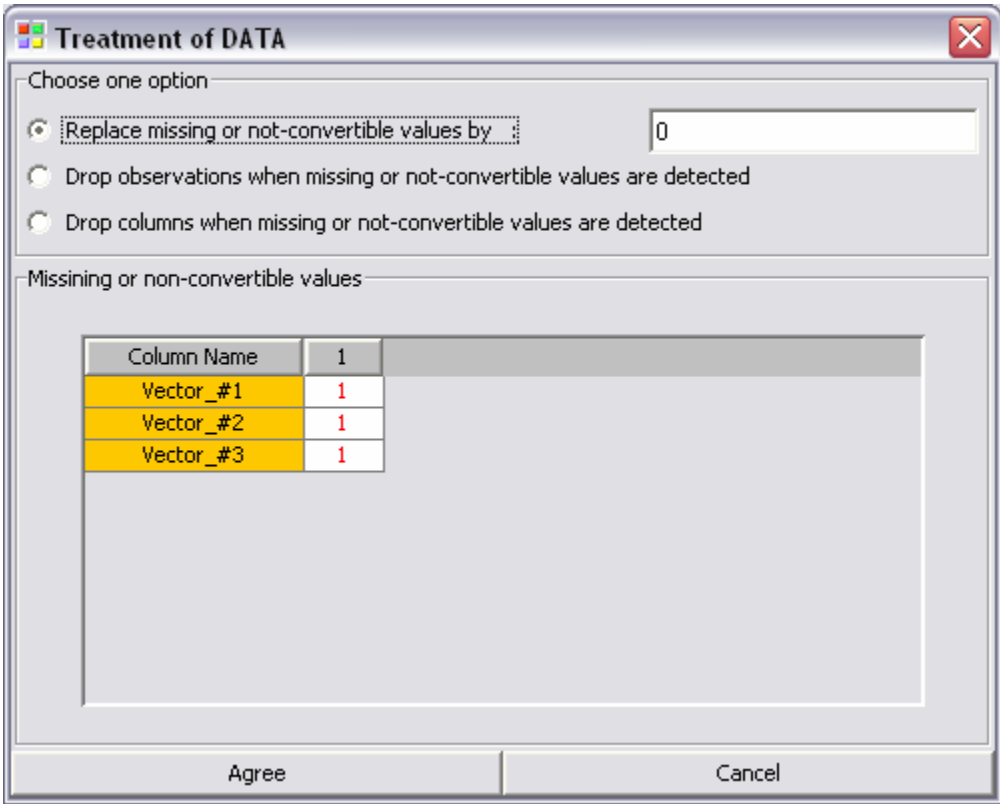

In the panel "Choose one option" there are three options to treat missing or not convertible values. In our example, we would just indicate that the first row includes the names of variables. Hence, we click on the button "cancel" and we indicate this.

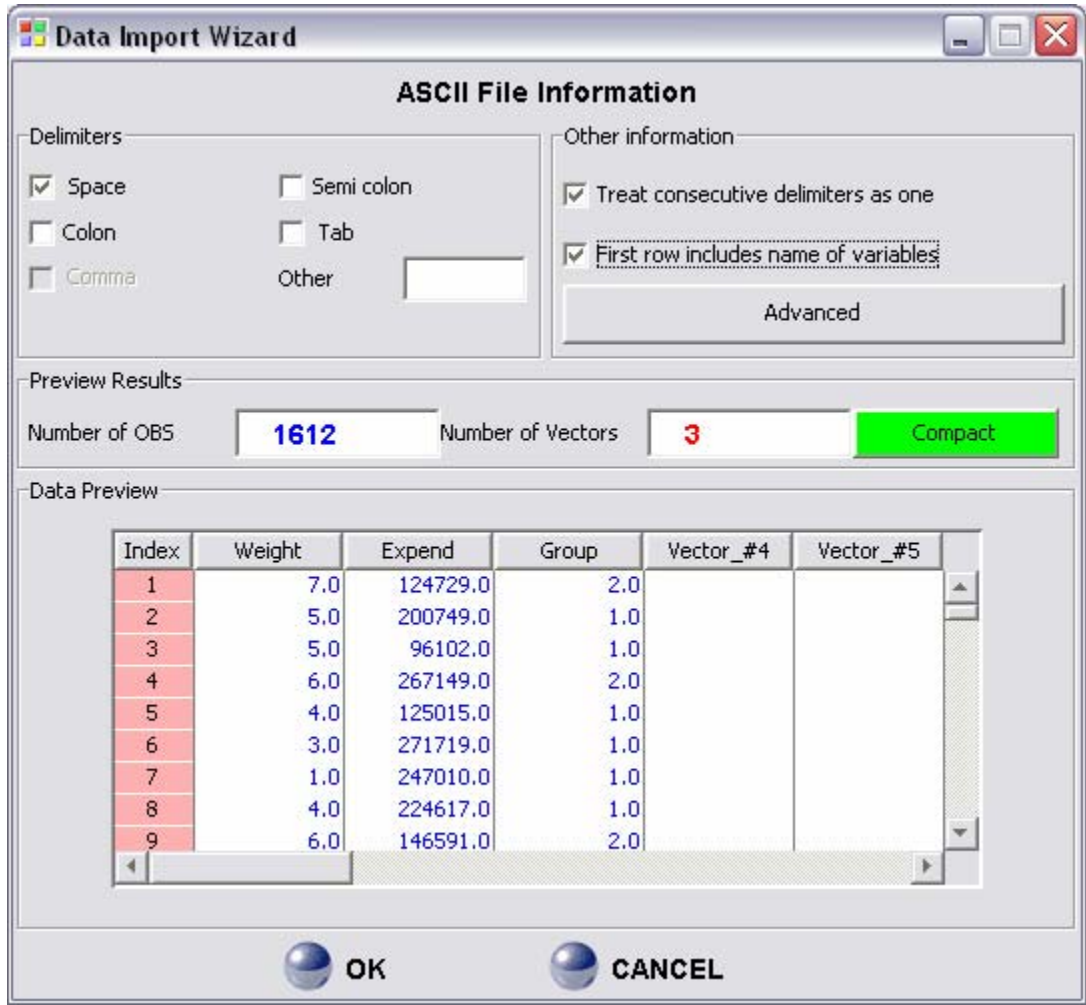

After selecting the option "First row includes names of variables", the button "Compact" replaces the button "Warning". This button indicates that all values in the three columns are acceptable to DAD. At this stage, you can click on the button "ENTER" to finalize the loading of the data.

# **REMARK:** after loading the ASCII file we can save this file with the DAD ASCII format \*.daf..

## **LOADING A SECOND ASCII DATABASE**

As already mentioned, for many applications in DAD we can use simultaneously two databases. To activate a second database, the user should load another file. To activate a second database, follow these steps:

- 1. Activate the second file by clicking on the button "File2".
- 2. The procedures to follow after this are identical to those presented for loading the first ASCII file.

**REMARK:** The "active" file in the software DAD is the selected file.

## **LOADING A DAD ASCII FORMAT FILE**

With DAD, you can also save and load files in DAD's specific format and with the extension "\*.daf". To open a ".daf" file, click on the command **"File"** and select the command **"Open**"**.** The following window appears, asking for some information concerning the data file.

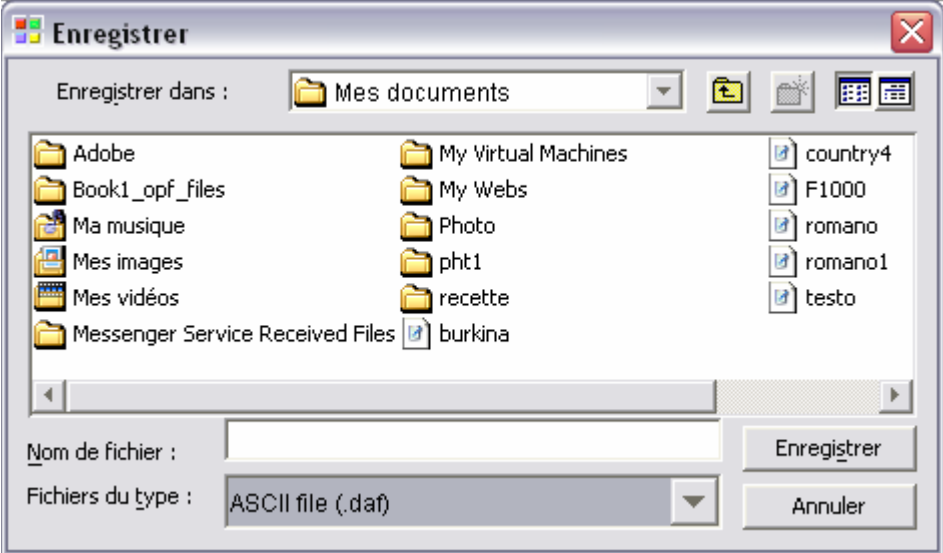

After this, select the file type "DAD file "(\*.daf)", select the file, and click on the Button "Open".

#### **LOADING A DAD FILE**

With DAD, you can also save and load files in DAD's specific format and with the extension "\*.dad". To open a ".dad" file, click on the command **"File"** and select the command **"Open**"**.** The following window appears, asking for some information concerning the data file.

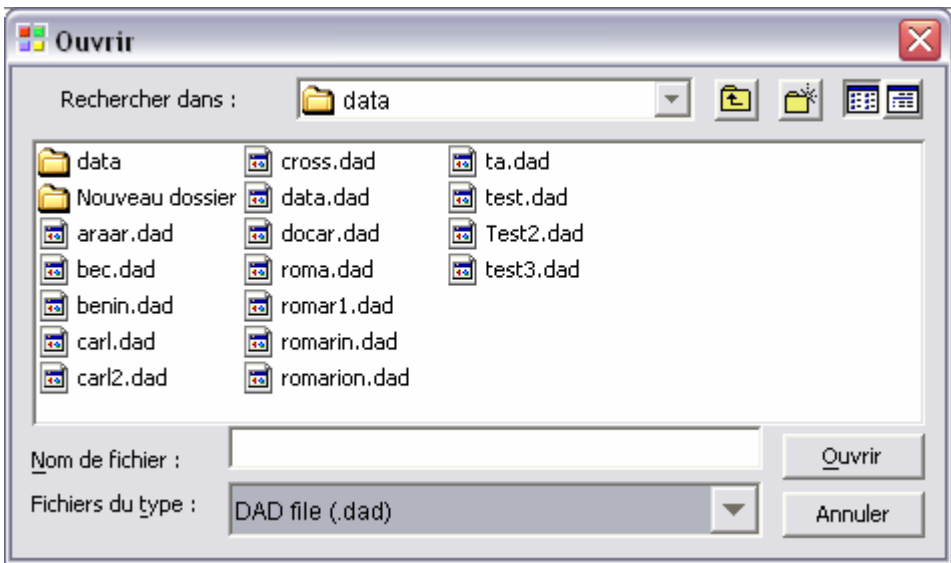

After this, select the file type "DAD file "(\*.dad)", select the file, and click on the Button "Open".

**REMARK:** DAD files contain two sheets, such as "File1" and "File2", with every sheet containing one database. It is possible that one of the two sheets be empty.

#### **SAVING A FILE**

You can save an active file in DAD's file format (\*.daf or \*.dad). The procedure is simple. Begin with the command **"File"** and select the item **"Save".** The next window asks for the name and the directory where you would like to save the file:

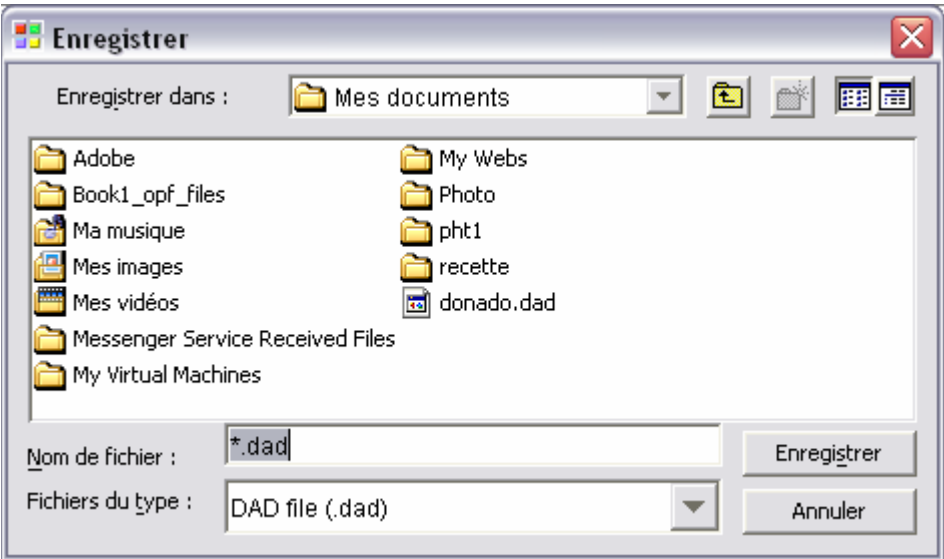

After specifying your choice for the name and directory, click on **"Save"** to save the active file.

#### **CLOSE A FILE**

To close the active file, click on **"File"** and then select **"Close"**.

#### **EXIT THE SOFTWARE**

To exit the software, click on **"File"** and then select **"Exit"**.